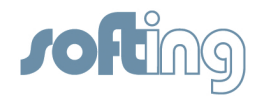

Manual

## PROFIBUS Monitor® BC-502-PB

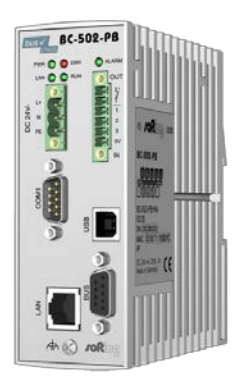

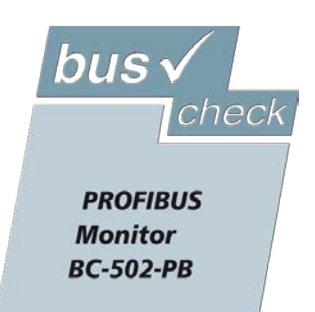

*FW version 2.11 2013-02-25*

© Copyright 2013 Softing Industrial Automation GmbH

No part of this manual may be reproduced, photocopied, stored on a retrieval system, transmitted, processed or translated without the express prior written consent of Softing.

#### **Contents**

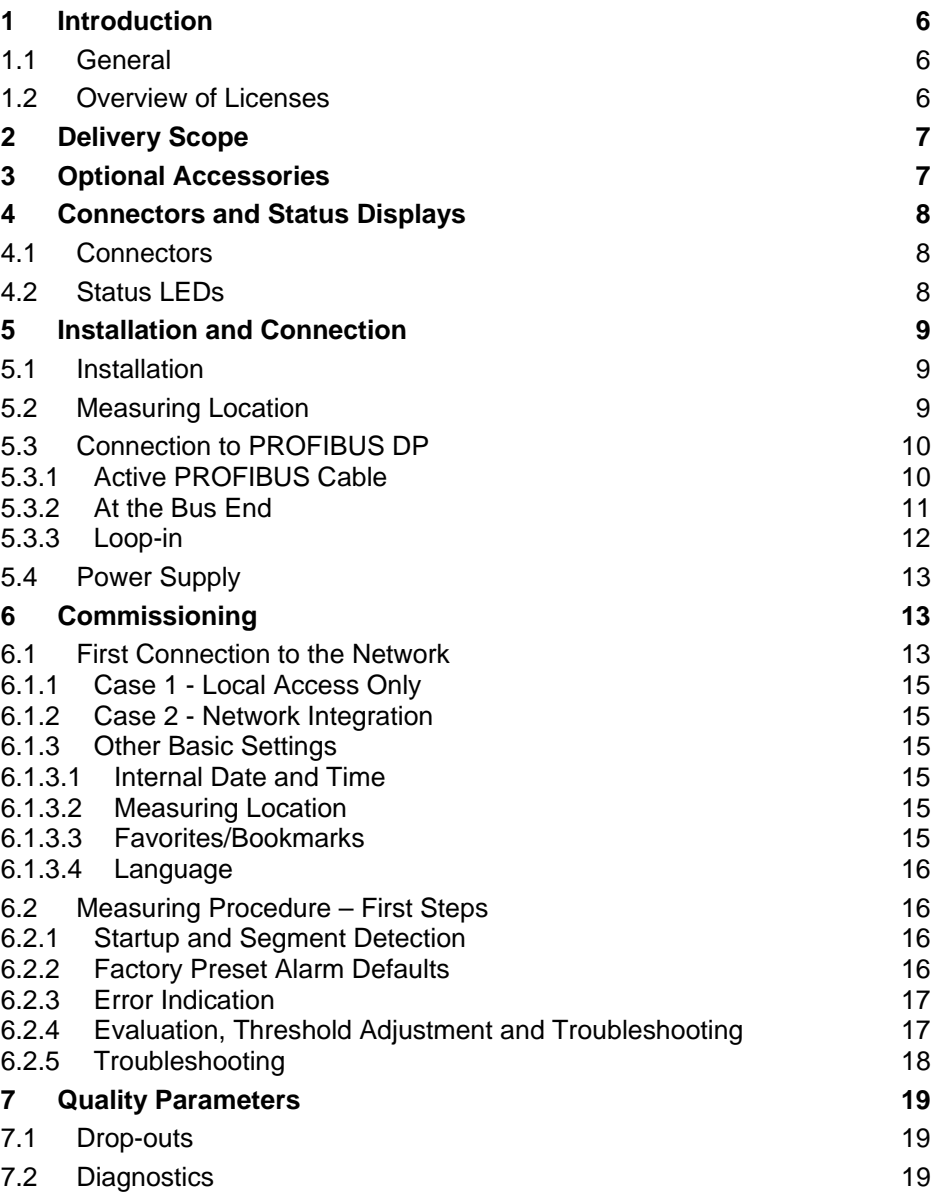

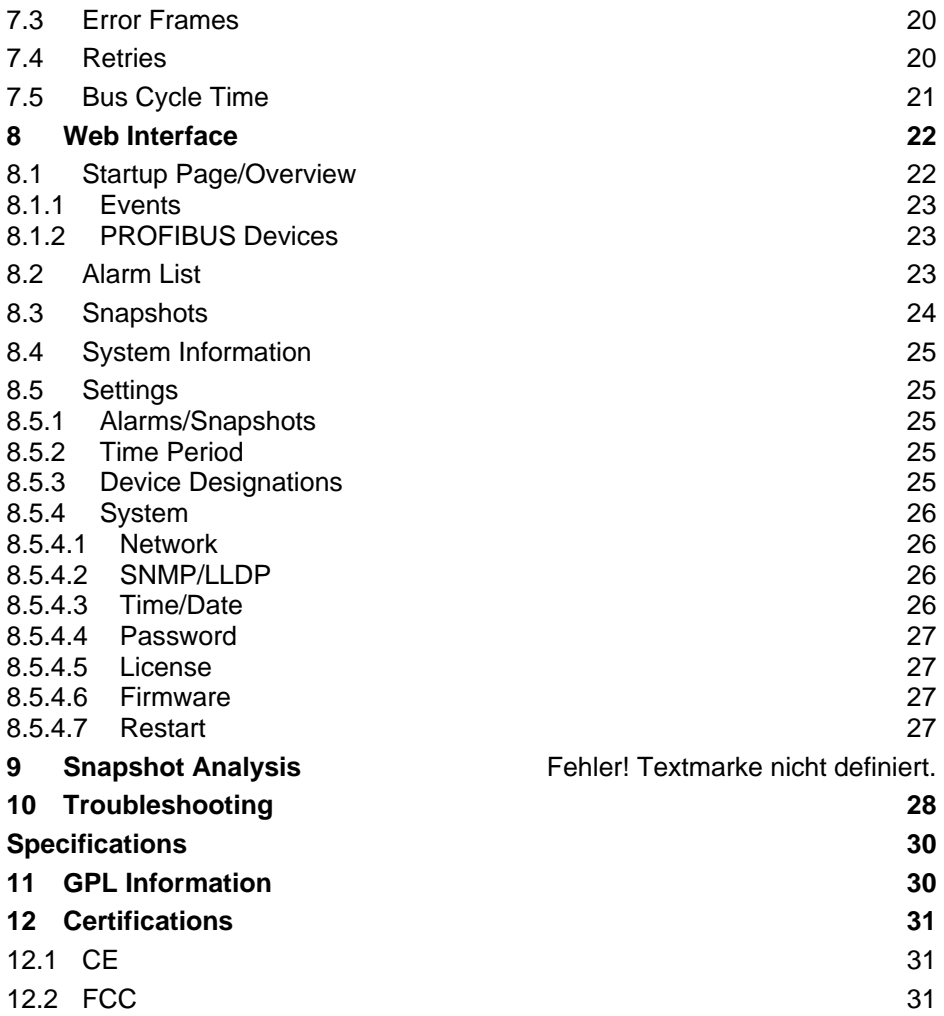

#### <span id="page-5-0"></span>**1 Introduction**

#### <span id="page-5-1"></span>**1.1 General**

The BC-502-PB PROFIBUS Monitor continuously monitors all traffic on the PROFIBUS DP network. When it detects critical changes that could cause unplanned system downtime, the tool automatically indicates that maintenance action is required.

Based on protocol analyses, the BC-502-PB determines the bus cycle times and monitors the following quality parameters:

- Error frames
- Retries
- Drop-outs / restarts
- Device errors (internal/external diagnostics)

One Monitor per bus line is all that is needed - no matter how many physical segments are to be monitored. The tool can be used on the live PROFIBUS without interfering with its operation. Using the BC-131-PB active PROFIBUS connection cable (optional accessory, not included in scope of delivery), it can be integrated into the fieldbus anytime, without undesirable side effects. No bus address or changes to the PLC program are required for setup and commissioning. In addition, the tool's open functionality allows use across all controller and bus device types.

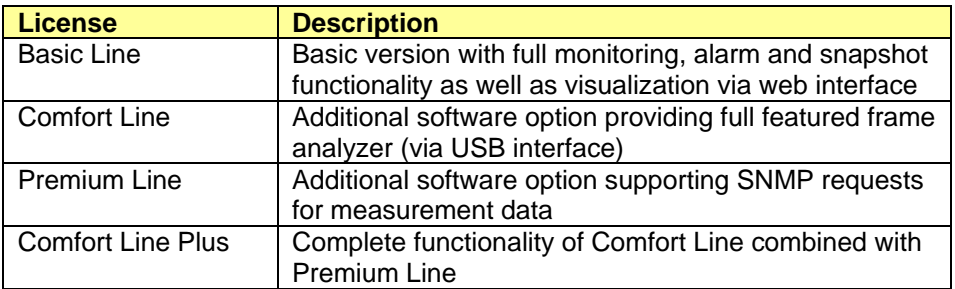

#### <span id="page-5-2"></span>**1.2 Overview of Licenses**

#### <span id="page-6-0"></span>**2 Delivery Scope**

Delivery includes:

- PROFIBUS Monitor® BC-502-PB
- 2 screw connectors for power supply and control signals
- Manual
- CD-ROM with protocol analysis software (as snapshot viewer) incl. PDF documentation

The protocol analyzer option additionally includes:

- USB connection cable, 2 m
- PROFIBUS protocol analyzer software manual

#### <span id="page-6-1"></span>**3 Optional Accessories**

The active PROFIBUS connection cable offers a very easy way to connect the PROFIBUS Monitor to the fieldbus on a live PROFIBUS anytime – and without undesirable side effects – by using a 3 m spur.

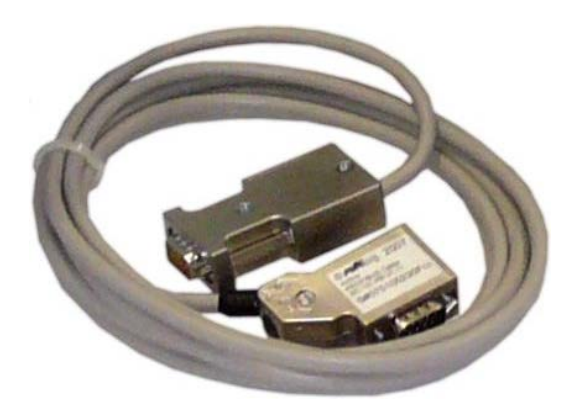

Softing Order No.: BC-131-PB

#### <span id="page-7-0"></span>**4 Connectors and Status Displays**

#### <span id="page-7-1"></span>**4.1 Connectors**

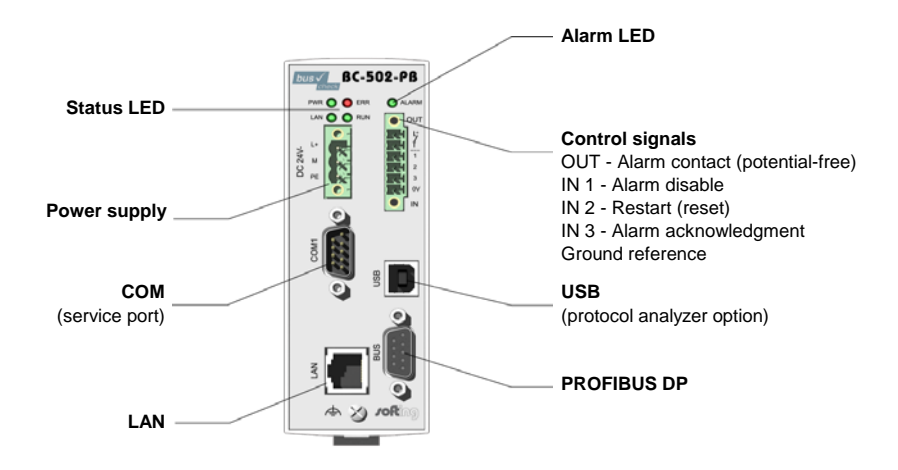

Fig. 1: Connectors

#### <span id="page-7-2"></span>**4.2 Status LEDs**

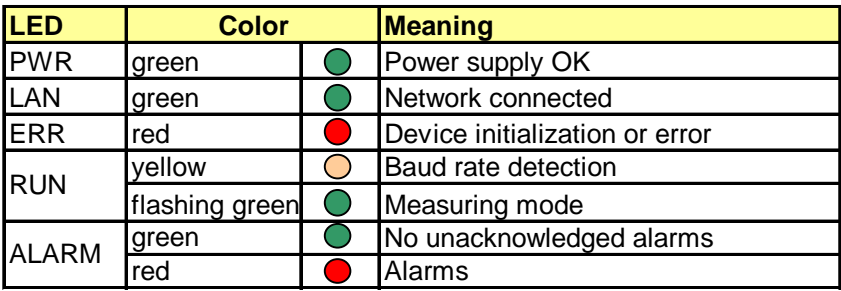

#### <span id="page-8-0"></span>**5 Installation and Connection**

#### <span id="page-8-1"></span>**5.1 Installation**

The PROFIBUS Monitor is designed for top hat rail mounting (U-rail) in accordance with EN 50022 (35 x 7.5 mm or 35 x 15 mm).

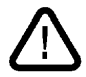

Attention: To ensure proper cooling, please provide sufficient space to neighboring components:

- On the left and right: 20 mm
- On all other sides: 50 mm

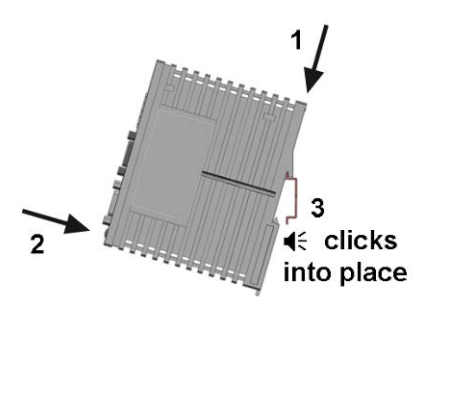

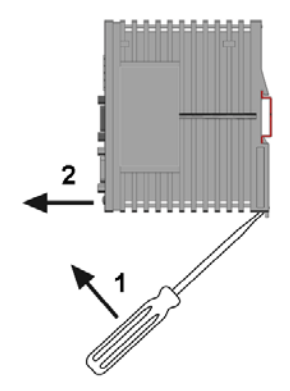

Fig. 2: Mounting on top hat rail Fig. 3: Removal from top hat rail

#### <span id="page-8-2"></span>**5.2 Measuring Location**

You can basically connect the PROFIBUS Monitor anywhere on a PROFIBUS DP network. The ideal measuring location is directly at the master or PLC. At this location, the tool can continue to analyze the bus communication even when lines are interrupted.

#### <span id="page-9-0"></span>**5.3 Connection to PROFIBUS DP**

The PROFIBUS Monitor can be connected to the PROFIBUS DP network in three different ways, which are described below.

#### <span id="page-9-1"></span>**5.3.1 Active PROFIBUS Cable**

The BC-131-PB active PROFIBUS connection cable (optional accessory) offers a very simple way to connect the PROFIBUS Monitor to the fieldbus on a live PROFIBUS anytime – and without undesirable side effects – by using a spur. This method is also very useful if you want to connect the tool only temporarily. For this type of connection, you need a PROFIBUS connector with a free PG port in the existing system, directly at the PLC if possible. The settings for the terminating resistors of the existing connectors remain unchanged.

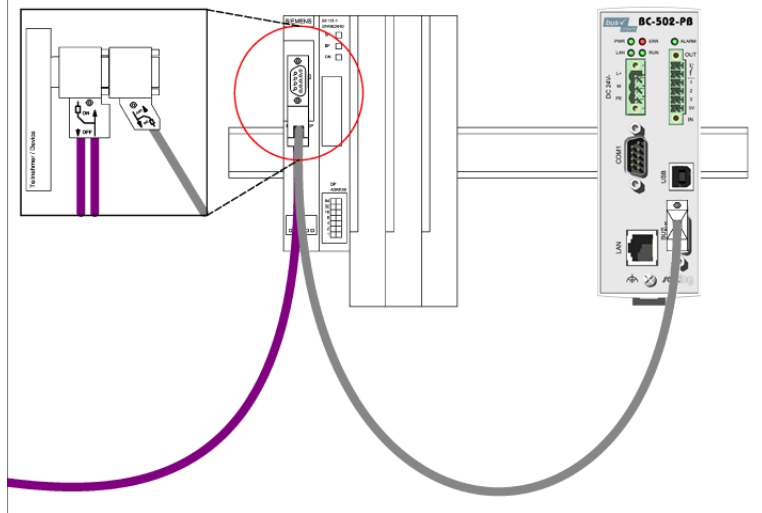

Fig. 4: PROFIBUS connection with active cable

If the existing PROFIBUS connector does not have a PG port, you can connect the BC-131-PB active PROFIBUS connection cable between the existing PROFIBUS connector and the PROFIBUS device (this method is not shown in the figure). In this case, you do not have to replace the connector with a PG connector

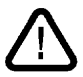

Attention: The existing connection has to be interrupted temporarily, which in most cases will cause the plant to shut down.

#### <span id="page-10-0"></span>**5.3.2 At the Bus End**

At the bus end, the bus is extended up to the Monitor, as shown in the illustration. To do this, use the free output of the PROFIBUS connector of the last device on the bus.

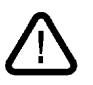

Attention: For this type of connection, you need to shut down the PLC and all the devices connected to the PROFIBUS, in other words, you need to shut down the whole plant.

Connect the Monitor with a piece of PROFIBUS DP cable (at least one meter long for 1.5 MBit/s or higher) fitted with a PROFIBUS connector (9-pin D-sub connector). Switch off the integrated terminating resistor (in most cases provided in the connector) in the last device on the bus. Set the terminating resistor in the Monitor to ON.

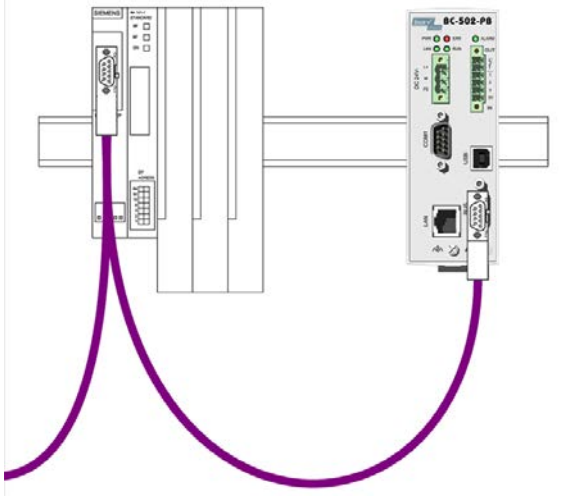

Fig. 5: PROFIBUS connection as last device

#### <span id="page-11-0"></span>**5.3.3 Loop-in**

The Monitor is inserted between two existing devices on the bus. For this, you need to divide the bus.

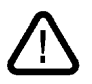

Attention: For this type of connection, you need to shut down the PLC and all the devices connected to the PROFIBUS, in other words, you need to shut down the whole plant.

Connect the Monitor with a piece of PROFIBUS DP cable (at least one meter long for 1.5 MBit/s or higher) fitted with a PROFIBUS connector (9-pin D-sub connector). On the Monitor, set the terminating resistor integrated in the connector to OFF.

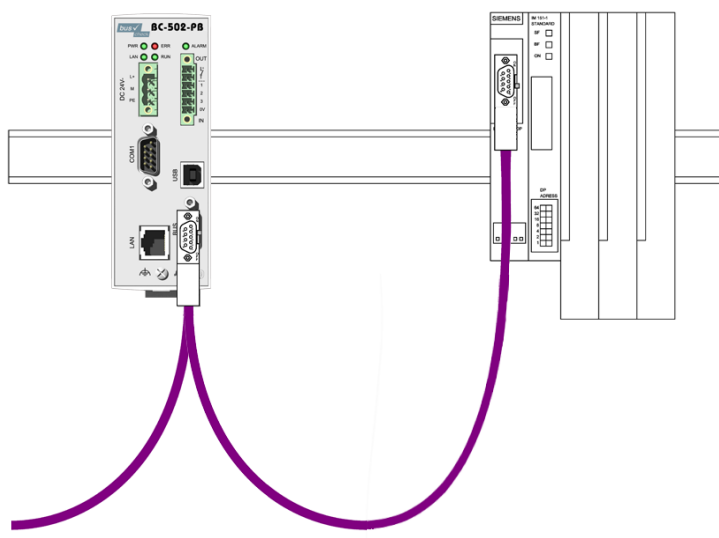

Fig. 6: "Looping in" the Monitor between two devices

#### <span id="page-12-0"></span>**5.4 Power Supply**

An external 24 VDC power supply is required for operation. Use the supplied connector to connect the power supply to the PROFIBUS Monitor. Connect the PE contact to the local ground of the control cabinet (functional ground).

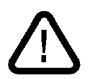

Attention: Observe the correct polarity when connecting the PE contact. Do not connect the PE contact to the protective ground conductor.

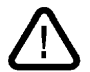

Attention: The stored measurement data will be lost in the case of power failure or temporary power interruption.

#### <span id="page-12-1"></span>**6 Commissioning**

#### <span id="page-12-2"></span>**6.1 First Connection to the Network**

The PROFIBUS Monitor is delivered with the following default network configuration:

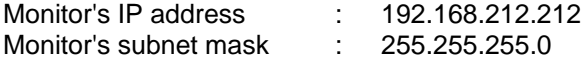

In most cases you will have to change the default setting. How this is done is described below using Windows XP as an example.

Connect the PROFIBUS Monitor to your PC or notebook by using a standard crossover patch cable (not included in delivery).

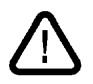

When you switch on the power supply, every Monitor will check during startup whether the default IP has been assigned on the network. If it is, the Monitor will not be fully activated.

On your Windows PC, click START -> Settings -> Network Connection and open the Local Area Connection. Please note that the "LAN" connection might be named differently on your PC. In the "Local Area Connection Properties" dialog box, open the "General" tab, select "Internet Protocol (TCP/IP)" and click "Properties." The "Internet Protocol (TCP/IP) Properties" dialog box appears. Select the "Alternate Configuration" tab and click "User configured."

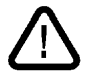

Attention: If this tab already contains entries, note them down in case you need to restore the settings later.

Now make the following entries:

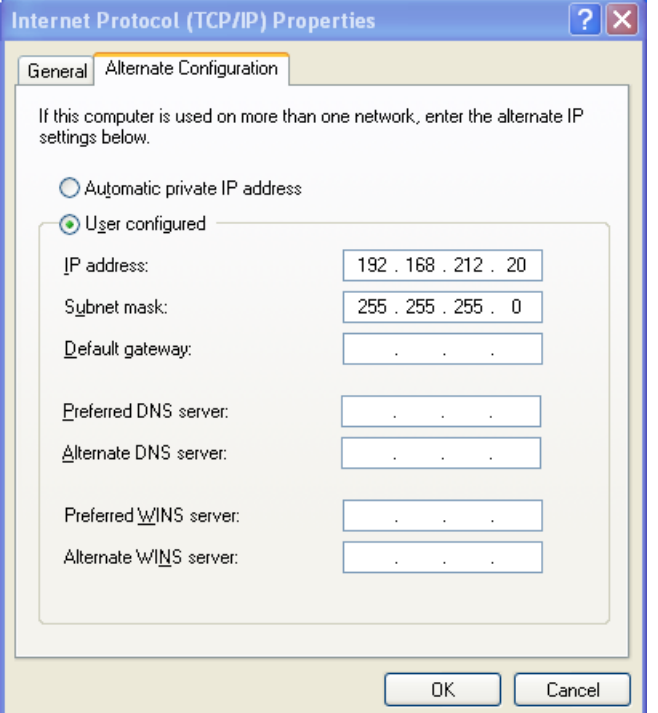

Fig. 7: Network configuration in the PC (Windows XP)

Click OK twice to confirm the open dialog boxes. Your network configuration is changed.

Start the web browser (Microsoft Internet Explorer Version 6 or above, or Mozilla Firefox Version 2 or above; Java Script must be enabled) and type in the following address: [http://192.168.212.212](http://192.168.212.212/) . You can now access the PROFIBUS Monitor's web interface (see Web Interface chapter on page [22\)](#page-21-0). Here, you can also change the Monitor's network configuration, if required. To do this, select Settings -> System -> Network. See also the Network Settings chapter on page [26.](#page-25-1) The user name and password for logon are factory preset to "config".

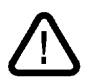

Attention: Enter the new IP address in the relevant field on the ID plate, which is provided on the right side of the housing. The PROFIBUS Monitor cannot be accessed without this address.

#### <span id="page-14-0"></span>**6.1.1 Case 1 - Local Access Only**

In this case, the PROFIBUS Monitor is NOT integrated into an existing network. You can either continue by using the "Alternate Configuration" set for the LAN connection in your PC, or assign a different free and available IP address to the Monitor. The IP addresses of Monitor and PC must belong to the same subnet.

#### <span id="page-14-1"></span>**6.1.2 Case 2 - Network Integration**

In this case, the PROFIBUS Monitor is integrated into an existing network. Ask your network administrator for the appropriate manual or automatic (DHCP) setting of the network configuration. You can then connect the Monitor via a standard patch cable to an existing switch or hub, and thus to the LAN.

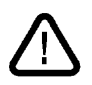

Attention: When you select automatic address assignment via DHCP, the Monitor cannot be accessed as described in  $6.1$  any longer. Resetting this feature outside a network with a DHCP server is only possible using Softing's "Search & Configure" tool – see page [28.](#page-27-0)

#### <span id="page-14-2"></span>**6.1.3 Other Basic Settings**

#### <span id="page-14-3"></span>6.1.3.1 Internal Date and Time

The date and time set in the PROFIBUS Monitor is displayed on the Overview startup page. If the time is not correct for your time zone or daylight saving time, you can adjust it under Settings -> System -> Time/Date.

#### <span id="page-14-4"></span>6.1.3.2 Measuring Location

The measuring location of the currently selected PROFIBUS Monitor is always shown at the top of the screen. To assign a location name, select Settings -> Designations and enter the name in the top line of the table. Assigning location names makes it easier to distinguish multiple Monitors on the network.

#### <span id="page-14-5"></span>6.1.3.3 Favorites/Bookmarks

Save the Monitor as a favorite or bookmark in your web browser and name the favorite/bookmark after the measuring location.

#### <span id="page-15-0"></span>6.1.3.4 Language

When you start the PROFIBUS Monitor, it opens with the German web interface by default. To start with the English web interface, click the national flag icon and then bookmark the Monitor or save it as a favorite.

#### <span id="page-15-1"></span>**6.2 Measuring Procedure – First Steps**

#### <span id="page-15-2"></span>**6.2.1 Startup and Segment Detection**

The PROFIBUS Monitor powers up automatically as soon as you connect it to the power supply; the ERR LED is red. The device then tries to detect a connected active bus segment. The RUN LED is yellow. When this process is complete, the device changes to measuring mode and starts measuring. The RUN LED flashes green. The entire startup process will take a minute, max.

If the bus communication is interrupted or the baud rate is changed, the Monitor automatically restarts the segment detection after approx. 2 minutes.

#### <span id="page-15-3"></span>**6.2.2 Factory Preset Alarm Defaults**

The Alarm, Alarm Contact and Snapshot functions are enabled by default. The quality parameters are set to maximum sensibility. See also the Settings – Alarms/Snapshots section on page [25.](#page-24-2)

If no errors are detected with these settings over a prolonged period of time, you can say with some certainty that the tested bus segment is error-free.

However, to determine segment health with absolute certainty you need to carry out a complete baseline measurement first. You can run this measurement using the PROFIBUS Tester 3 and the BC-400-PB Protocol Analyzer, which also provide you with a comprehensive test report on bus physics and bus communication.

#### <span id="page-16-0"></span>**6.2.3 Error Indication**

When you run the PROFIBUS Monitor with the default settings, detected errors are indicated in the following ways:

- The ERR LED turns red
- The potential-free contact closes, the relay clicks audibly
- The web interface shows the following details on the Overview startup page:
	- o Counts greater than zero in the left-hand table under Events
	- o Alarm count greater than zero in the right-hand table under Events, color changes to red
	- o Status colors are no longer green under PROFIBUS Devices

In addition, the PROFIBUS Monitor enters the error in the Alarm List and displays a trace log under Snapshots.

#### <span id="page-16-1"></span>**6.2.4 Evaluation, Threshold Adjustment and Troubleshooting**

All the information regarding error events and the status of each device on the bus is shown on the Overview startup page of the web interface.

Generally neither error frames nor device drop-outs should occur. If they do, this is always a sign that there are faults that have to be corrected.

Retries may well be permitted in special cases, which depend on the segment length, the baud rate, and the number and type of PROFIBUS devices. If – and how many – retries are permitted has to be decided on a case to case basis. In the Extended View of the Alarms/Snapshots settings, you can then set the Retries threshold to a value greater than "1" for a specific device only.

Not all diagnostics are relevant to PROFIBUS device faults. Which of them are depends on the device type and its configuration in the PLC program, so that this decision also has to be made on a case to case basis. In the Extended View of the Alarms/Snapshots settings, you can set the Internal Diagnostics and/or External Diagnostics threshold to a value greater than "1" for a specific device only, or disable it for that device by entering "0".

#### <span id="page-17-0"></span>**6.2.5 Troubleshooting**

The best approach when looking for the cause of communication faults, such as error frames or retransmission, is to start by ignoring the diagnostics for all PROFIBUS devices. This is done by entering "0" for the threshold settings of each device.

To find the cause of device faults, on the other hand, it is the diagnostics that are relevant.

If you are uncertain how to evaluate the measurement results, you should have your network tested by a PROFIBUS specialist. The specialist will find and correct any existing faults, and set the appropriate threshold values for your system.

#### <span id="page-18-0"></span>**7 Quality Parameters**

#### <span id="page-18-1"></span>**7.1 Drop-outs**

The PROFIBUS Monitor detects drop-outs in two different ways:

1. Detection of parameter frames

A PROFIBUS device receives a parameter frame from the bus master when it needs to be newly added to the bus (restart) or when the device has transmitted a diagnostic frame requesting parameterization. In all three cases, the PROFIBUS device cannot exchange user data any longer and is thus considered dropped.

2. No reply from PROFIBUS device

PROFIBUS devices are only parameterized when they are started or restarted (after drop-out). Even if no parameter frame occurs during monitoring, the PROFIBUS Monitor can still determine a device failure from the missing reply.

#### <span id="page-18-2"></span>**7.2 Diagnostics**

If a fault or exception condition occurs in a PROFIBUS device, the master is informed by one of the following three frame types:

- DH response, regular diagnostic message that occurs when an error state has newly occurred, changed or gone away during cyclic data exchange; e.g. if a wire of an external sensor breaks at an analog 4- 20 mA input – the Monitor interprets this frame as "External Diagnostics"
- RS response when a service request received previously from the master cannot be executed because of an error (in that case DP slaves are usually no longer in cyclic data exchange); e.g. in case of an internal fault in a remote I/O module, causing incomplete or no data to be supplied – the Monitor interprets this frame as "Internal Diagnostics"
- RR response in the case of a dynamic overload that prevents saving and processing the frame received previously from the master – the Monitor interprets this frame as "Internal Diagnostics"

The devices' responses regarding the diagnostics vary from manufacturer to manufacturer; there is no standardization in that respect. Some devices do not distinguish between external and internal diagnostics and only report one type. This means that, when in doubt, you need to check every diagnostic message in order to see if the message results from normal process behavior or from a fault in the device.

#### <span id="page-19-0"></span>**7.3 Error Frames**

Even though the PROFIBUS is protected against possible transmission faults, frames can nevertheless be falsified during physical data transfer. Frame errors include, for example, character format errors, incorrect start and end delimiters, frame check byte errors or incorrect frame lengths.

There are three different reasons for error frames:

- Falsification through electromagnetic disturbances
- Defective RS485 driver in the sending device
- Interferences due to duplicate addresses

#### <span id="page-19-1"></span>**7.4 Retries**

If a PROFIBUS device does not respond within a predefined time, or if the master receives a frame containing information it cannot interpret, the master requests the device concerned to retransmit the data. How often such a request is transmitted per cycle depends on the retry limit set in the master.

When analyzing the PROFIBUS, the Monitor distinguishes between two retry types:

- Max. Retries per Bus Cycle
- Total Retries

When determining the Max. Retries per Bus Cycle, the PROFIBUS Monitor counts the maximum number of requests retransmitted to a device during a bus cycle. When a device fails, the value displayed corresponds to the set retry limit.

Under Total Retries, the Monitor determines the total count of all retransmissions that have occurred.

#### <span id="page-20-0"></span>**7.5 Bus Cycle Time**

In a PROFIBUS DP V0 network (cyclic operation), all PROFIBUS devices are addressed once per bus cycle. The time it takes the master to complete a cycle is called the bus cycle time. When the PROFIBUS network is operating properly, the bus cycle time is nearly always constant. If faults occur on the network, the cycle time will vary increasingly. The PROFIBUS Monitor measures these deviations and indicates the results under Bus Cycle Time Min/Mean/Max. This helps you to detect faults on the network at an early stage.

#### <span id="page-21-0"></span>**8 Web Interface**

#### <span id="page-21-1"></span>**8.1 Startup Page/Overview**

| <b><i>Joiting</i></b>                                                   | <b>Measuring Location: Demo DP+PA #1</b> |                                                                           |                                                     |                                            |                                                                           |                                                         |                                          |                                             |                           |                                  | check <b>PROFIBUS Monitor®</b>   |
|-------------------------------------------------------------------------|------------------------------------------|---------------------------------------------------------------------------|-----------------------------------------------------|--------------------------------------------|---------------------------------------------------------------------------|---------------------------------------------------------|------------------------------------------|---------------------------------------------|---------------------------|----------------------------------|----------------------------------|
|                                                                         | Events                                   |                                                                           |                                                     |                                            |                                                                           |                                                         |                                          |                                             |                           |                                  |                                  |
|                                                                         |                                          | Event / Time Period                                                       |                                                     | <b>Last Minute</b>                         | <b>Last Period</b><br>24h                                                 | History<br>2min                                         |                                          |                                             |                           |                                  |                                  |
| Overview                                                                |                                          | Restart                                                                   |                                                     | 0                                          | 8<br>1                                                                    | 8<br>٠                                                  |                                          |                                             |                           |                                  |                                  |
| Alarm List                                                              |                                          |                                                                           | <b>Internal Diagnostics</b>                         |                                            |                                                                           |                                                         |                                          | <b>Baud Rate</b>                            |                           |                                  |                                  |
|                                                                         |                                          | <b>External Diagnostics</b>                                               |                                                     | ٥                                          | 13                                                                        | 13                                                      |                                          | 1.5 MBn/s                                   |                           |                                  |                                  |
| Snapshots<br>System Information                                         |                                          | Error Frames<br>Max Retries per Bus Cycle                                 |                                                     | ō<br>0                                     | $\circ$<br>$\mathbf{2}$                                                   | $\ddot{\mathbf{0}}$<br>$\overline{2}$                   |                                          | Device Temperature                          |                           |                                  |                                  |
|                                                                         |                                          |                                                                           |                                                     |                                            |                                                                           |                                                         | 33 °C                                    |                                             |                           |                                  |                                  |
| Settings                                                                |                                          | <b>Total Retries</b>                                                      |                                                     | 0                                          | 3                                                                         | $\overline{\mathbf{3}}$                                 |                                          | Time                                        |                           |                                  |                                  |
| Alarms/Snapshots                                                        |                                          | Condition in %                                                            |                                                     | 100                                        | $\circ$                                                                   | $\ddot{\phantom{0}}$                                    |                                          | 2/25/2013 13:17:18                          |                           |                                  |                                  |
| Time Period                                                             |                                          | Bus Cycle Time MinMeanMax [ms] 1.43/1.58/1.68 1.29/1.58/1.7 1.29/1.58/1.7 |                                                     |                                            |                                                                           |                                                         |                                          | Protocol                                    |                           |                                  |                                  |
| Designations                                                            |                                          | <b>Last SNMP Request</b>                                                  |                                                     |                                            |                                                                           |                                                         |                                          |                                             |                           |                                  |                                  |
| Drop-Out Detection                                                      |                                          |                                                                           |                                                     | Delete Measuring Data                      |                                                                           |                                                         |                                          |                                             |                           |                                  |                                  |
|                                                                         |                                          |                                                                           |                                                     |                                            |                                                                           |                                                         |                                          |                                             |                           |                                  |                                  |
|                                                                         |                                          |                                                                           |                                                     |                                            |                                                                           |                                                         |                                          |                                             |                           |                                  |                                  |
|                                                                         |                                          |                                                                           | PROFIBUS Devices (Most Critical State is Displayed) |                                            |                                                                           |                                                         |                                          |                                             |                           |                                  |                                  |
|                                                                         |                                          |                                                                           |                                                     |                                            |                                                                           |                                                         |                                          |                                             |                           |                                  |                                  |
|                                                                         |                                          | <b>Time Period</b>                                                        | Events                                              |                                            |                                                                           |                                                         |                                          | Master<br>Mögliche                          |                           | Warning                          |                                  |
| <b>State Calculation</b><br>Syatem<br>Support<br><b>GPL</b> Information |                                          | History<br>٠                                                              | Please Select                                       | ٠                                          |                                                                           |                                                         |                                          | Zustände<br>Slave                           | <b>Net available</b>      | Antive, not possessed<br>Warning |                                  |
|                                                                         |                                          |                                                                           |                                                     |                                            |                                                                           |                                                         |                                          |                                             |                           |                                  |                                  |
| 墨                                                                       |                                          | $\overline{\mathbb{R}}$                                                   | ×                                                   | $\overline{a}$                             | $\overline{z}$                                                            | $\ddot{\phantom{1}}$                                    | ٠                                        | $\mathbf{r}$                                |                           | a.                               | ×                                |
|                                                                         |                                          | <b>CASS</b><br>40 protein                                                 | Dama 1<br>Lengton 1                                 | 1013150-202<br><b>Literature 2</b>         | <b>District</b><br>Letzniet.                                              | Daily a<br>Limited 2                                    | <b>DANIE</b><br>Listation 6              | <b>CARDLE</b><br>anana i                    | Dental<br>Listator:)      | DAVOR D<br><b>#150</b>           | Celter)<br>Letanov d             |
|                                                                         |                                          | <b>DT-PASSAGE</b>                                                         | age 760-13                                          | <b>EY200MANAGE</b>                         |                                                                           | mage 765-131                                            |                                          | son Fo. Status                              | Date 17                   | Denis 18                         | Deaths 16                        |
|                                                                         |                                          | 89,2723                                                                   | 200321                                              | DATE II                                    | DO                                                                        | Address 13 - Wago 750-333 - Location 13                 |                                          | Lincation IS                                | Leonard 17<br>Delice 17   | Listaner 18<br>Dema 16           | Listaton 14<br>Deck 28           |
|                                                                         | Ŀ                                        | Longfort 24                                                               | $t$ is given $t$                                    | Listation 3:3                              | ÷<br><b>Event / Time Period</b>                                           |                                                         |                                          | Minute Pariod History                       | Lenator 27<br>Dealer 17   | Listaner 33<br>Dealer 18         | Listanian 24<br>Desire 33        |
|                                                                         | Ŀ                                        | Device 30<br>Linkfort 22                                                  | Derive 31<br>Location 21                            | Denta 32<br>Listation 32                   | ×.<br><b>State</b><br>فخذا                                                |                                                         |                                          |                                             | Lesener 37                | Lisater 35                       | Linkelan 28                      |
|                                                                         |                                          | Director 40<br>kinitius 42                                                | Denis VI<br>Lexandri 41                             | Delor 42<br>Listator (2)                   | s<br>Drop-out<br>m                                                        |                                                         | $\Delta$                                 | $\overline{\phantom{a}}$<br>٠               | Deite 47<br>Lisabet 47    | Dealer 45<br>Legislav 40         | Design 49<br>Lisates all         |
|                                                                         | ٠                                        | Deske 30                                                                  | David I1                                            | Owner 22                                   | Internal Diagnostics<br>75                                                |                                                         | ö                                        |                                             | Dedue 17                  | Devile III                       | Derive 18                        |
|                                                                         |                                          | Lisabet 53<br>Dakita BO                                                   | Leather 3<br><b>Sedan In</b>                        | Leudor 12<br>Carmel 62                     | <b>External Diagnostics</b><br><b>Lim</b><br>$\sim$<br><b>Engr Frames</b> |                                                         | $\overline{0}$<br>$\circ$                | $\overline{a}$<br>$\overline{a}$<br>D.<br>a | Lisabel 17<br>Dame O      | Leiaten 81<br>Cezio 61           | Leader 19<br><b>Decim for</b>    |
|                                                                         |                                          | Locator 52                                                                | Lexisten 81                                         | Locatur 62                                 | in.                                                                       | Max. Retries per Bus Cycle.                             | ō                                        | $\overline{v}$<br>n                         | Louisian C                | Leather 63.                      | Listation 66                     |
|                                                                         |                                          | <b>Davida 7d</b>                                                          | <b>Couns</b> In<br>Location 21                      | Darra 72                                   | To<br><b>Total Retries</b><br>Lista                                       |                                                         | ø                                        | $\alpha$<br>ö                               | Dasse 11                  | Dema 76<br>Letztun 7s.           | Denu 76                          |
|                                                                         |                                          | Linzier 72<br><b>Coulty SO</b>                                            | Cause 11                                            | Lasanos 72<br>Dealer 82                    | Condition in %<br>o.                                                      |                                                         | 100                                      | ä<br>ö                                      | Location 17<br>Deale E    | Deaths 12                        | Listaton 7g<br><b>Centra Ito</b> |
|                                                                         |                                          | Limplet 20<br>DARY IO                                                     | Location 31<br><b>Cerve In</b>                      | Listator St<br>CARN 10                     | <b>Local</b><br>Citizen \$1                                               | Devou so                                                | <b>CASTIN</b> 99                         | Calumn Isk                                  | Locativit 37<br>Dente (2) | Locaton 201<br>Dente lit.        | Listakovi do.<br>Daily 16        |
|                                                                         |                                          | LESSON NO                                                                 | LEGATION 21                                         | Location ad                                | Linders by                                                                | Lincoln M.                                              | Location at                              | Linkers in                                  | Looker 20                 | Louisville 34                    | Listanen (m.                     |
|                                                                         |                                          | Deck 133<br>Listanes 12                                                   | <b>Cevia</b> tot<br>LEGISTER 121                    | David 100<br>Listation 100                 | Dealer 103<br>Lobaton 122                                                 | <b>Centra 118</b><br><b>Constitute Inc.</b>             | Dental folk<br>LASSING LTD               | Delma 195<br>LESSING TOP                    | Dania 137<br>Annaton 107  | Delta: 108<br>Linkeler 120       | Decre 136<br>LEGISTED STR        |
|                                                                         | l۳                                       | Delta 110                                                                 | <b>Centur 111</b>                                   | Derive 112                                 | Delas 113                                                                 | <b>Costat Inc.</b>                                      | Derive 118                               | Dealer 118                                  | Deston 117                | Davis 113                        | <b>Circline 119</b>              |
|                                                                         | i2                                       | Letalfon 172<br>Derive (22)<br>Listable 123                               | London 111<br>Deduk (2)<br>Leaster C                | Leonard FCL<br>Denis (22)<br>Legislate 122 | Louiseur 113<br>Denis (2)<br>Josephen 122                                 | <b>Atombon 25a</b><br>Derby (1)<br><b>Centrick Cir.</b> | Location 113<br>Done (2)<br>Josepher (2) | Louisian 119<br>Denise 128<br>Legallon 120  | Legation 117              | <b><i>Loodiet 115</i></b>        | <b>Ltdaller 175</b>              |

Fig. 8: Startup page of the web interface

On the left, you see the navigation area. With the two icons below it, you can toggle between the English and German interface languages.

The measuring location is given at the top of the screen. This is particularly useful when you are using multiple Monitors to monitor the network.

The actual workspace is provided under Overview. It is divided into the Events and PROFIBUS Devices boxes.

#### <span id="page-22-0"></span>**8.1.1 Events**

The Events box displays the following three time periods:

- Last Minute
- Last Period (user-definable time frame)
- History (since last power-up)

For each time period, the PROFIBUS Monitor indicates the total count of all error events, the bus cycle times, and the time of the last SNMP request (only with SNMP software option).

In the table on the right, you will find the number of alarms (click to open the alarm list) as well as the baud rate and the Monitor's internal temperature and time of day.

#### <span id="page-22-1"></span>**8.1.2 PROFIBUS Devices**

Here, all the PROFIBUS devices detected by the Monitor are sorted by address and displayed in a matrix. The most critical device states that occurred during the selected time period are shown in color.

When you are using the default settings, the matrix indicates the user-defined designations of the devices and their locations.

In the selection box, you can choose under "Events" for which bus device you want to display the error events. Alternatively, hover the mouse over a matrix field to show a table of all the error events that have occurred for this device.

#### <span id="page-22-2"></span>**8.2 Alarm List**

<span id="page-22-3"></span>The Alarm List displays the last 100 alarms with the date and time of their occurrence, the respective error event, the device address concerned, and the threshold value that was exceeded.

#### **8.3 Snapshots**

A snapshot is a trace log containing max. 500 frames. There are three different types of snapshots:

- Up to eight threshold-controlled snapshots containing captures of the entire bus communication (the trace starts shortly before and ends shortly after an error event, parameterization see page 25)
- A snapshot containing the last 500 diagnostic frames
- A snapshot containing the last approx. 500 diagnostic messages in advance of a complete bus breakdown

You can download snapshots to a notebook or PC by clicking the disk icon in the last column. They can be analyzed using the Frames function of the supplied PC software "PROFIBUS Diagnostics Suite".

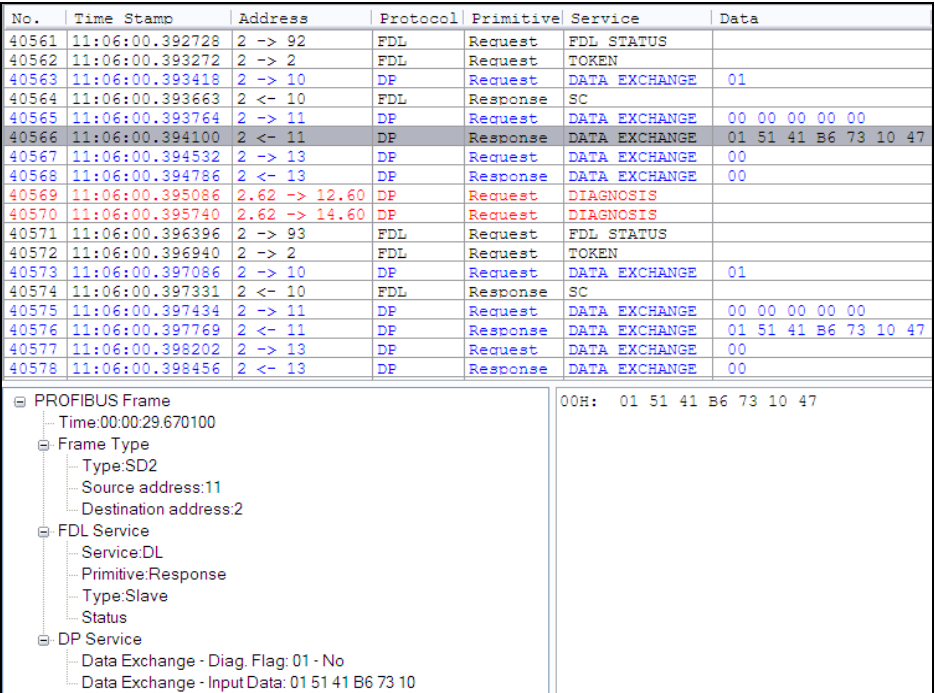

Fig. 9: Frames view of the PC software

Attention: As the snapshots contain only a very short recording of the bus traffic a proper display of the Live List in the tab Protocol will not always be possible reliably.

#### <span id="page-24-0"></span>**8.4 System Information**

This option provides the following information that is not relevant to the measuring mode:

- Internal device status
- Network settings and statistics
- Running time of the system; CPU and memory utilization
- Firmware and hardware versions, serial numbers, license
- Usage log

#### <span id="page-24-1"></span>**8.5 Settings**

#### <span id="page-24-2"></span>**8.5.1 Alarms/Snapshots**

Here you can activate alerting, select the action to be taken and set the threshold parameters. The settings can either be made for all PROFIBUS devices in one go or separately for each device by opening the Extended View.

| <b>Thresholds, Alerts and Snapshot Settings</b> |        |           |                         |                         |                        |         |  |                                 |                         |          |  |  |
|-------------------------------------------------|--------|-----------|-------------------------|-------------------------|------------------------|---------|--|---------------------------------|-------------------------|----------|--|--|
|                                                 | Device | Threshold |                         |                         |                        |         |  |                                 | <b>Action</b>           |          |  |  |
| Alerting                                        |        |           | Per Bus Cycle           |                         |                        |         |  |                                 |                         |          |  |  |
| On/Off                                          |        | Drop-Out  | Internal<br>Diagnostics | External<br>Diagnostics | Error<br><b>Frames</b> | Retries |  | Alarm LED, Switch,<br>SNMP Trap |                         | Snapshot |  |  |
| M                                               | All    |           |                         |                         |                        |         |  | M                               |                         | M        |  |  |
|                                                 |        |           |                         |                         |                        |         |  |                                 | Frames<br>before event: | 250      |  |  |
|                                                 |        |           |                         |                         |                        |         |  |                                 | Frames<br>after event:  | 250      |  |  |
| <b>Extended View</b><br>Save Thresholds         |        |           |                         |                         |                        |         |  |                                 |                         |          |  |  |

Fig. 10: Factory defaults for alerting (highest sensitivity level)

The PROFIBUS Monitor can record up to 500 frames in the period surrounding an error event.

#### <span id="page-24-3"></span>**8.5.2 Time Period**

The Overview startup page provides three overlapping time periods for which the error events are shown separately. The one in the middle is named "Last Period" and can be set by the user in a range from 1 to 120 hours. The default is 24 hours.

#### <span id="page-24-4"></span>**8.5.3 Device Designations**

Choose this option to assign freely selectable names to the Monitor's measuring location and to the PROFIBUS devices and their locations. These names are displayed in the Overview startup page.

#### <span id="page-25-0"></span>**8.5.4 Drop-Out Detection**

Here you can select three profiles which determine how drop-outs of bus devices are detected

- 1. Standard: A drop-out is detected not until at a restart (new parameterization by the master).
- 2. Live List: Drop-outs are detected due to changes in the PROFIBUS devices table. This profile is factory setting. Attention: At networks with heavy physical issues too many bus devices can be found.
- 3. Presets: Comparison against a table which is filled manually with all existing bus devices.

#### **8.5.5 State Calculation**

Here you can define how the characteristic value of the network condition on the start page/"Overview" in the "Events" section is calculated.

#### **8.5.6 System**

<span id="page-25-1"></span>8.5.6.1 Default Language

Here you can select German or English as the default language.

#### 8.5.6.2 Network

Here the network configuration can be changed. The IP address can be assigned manually or automatically via DHCP. See also the Commissioning chapter on page [13.](#page-12-1) The "Maintenance IP Address" setting must not be changed!

#### <span id="page-25-2"></span>8.5.6.3 SNMP/LLDP

Here you can change the SNMP/LLDP configuration. These settings are only relevant when you are using the software option for SNMP network requests.

#### <span id="page-25-3"></span>8.5.6.4 Time/Date

With these parameters you can manually set the date and time. Alternatively, you can enter the IP address of a time server to have the date and time updated automatically.

#### <span id="page-26-0"></span>8.5.6.5 Password

Here you can change the user name and password for logon. The default setting for both fields is "config".

#### <span id="page-26-1"></span>8.5.6.6 License

When you add software options later on, you can enable the relevant licenses here.

#### <span id="page-26-2"></span>8.5.6.7 Firmware

Here you can update the firmware, when required. The Monitor will automatically restart when the update is complete. To ensure correct representation, you need to restart the web browser.

If problems occur after initialization of the Monitor (red ERR LED goes on and then off again) following a firmware update, e.g. when opening the web interface or scanning for PROFIBUS communication, briefly disconnect the Monitor from the power supply.

You can optionally also restore the factory defaults. In this case, all the settings you made are deleted except for the network configuration.

#### <span id="page-26-3"></span>8.5.6.8 Restart

Choose how long the PROFIBUS Monitor should wait before reinitialization if an internal error has occurred.

A restart (software reset) can be initiated if required.

### <span id="page-27-0"></span>**9 Troubleshooting**

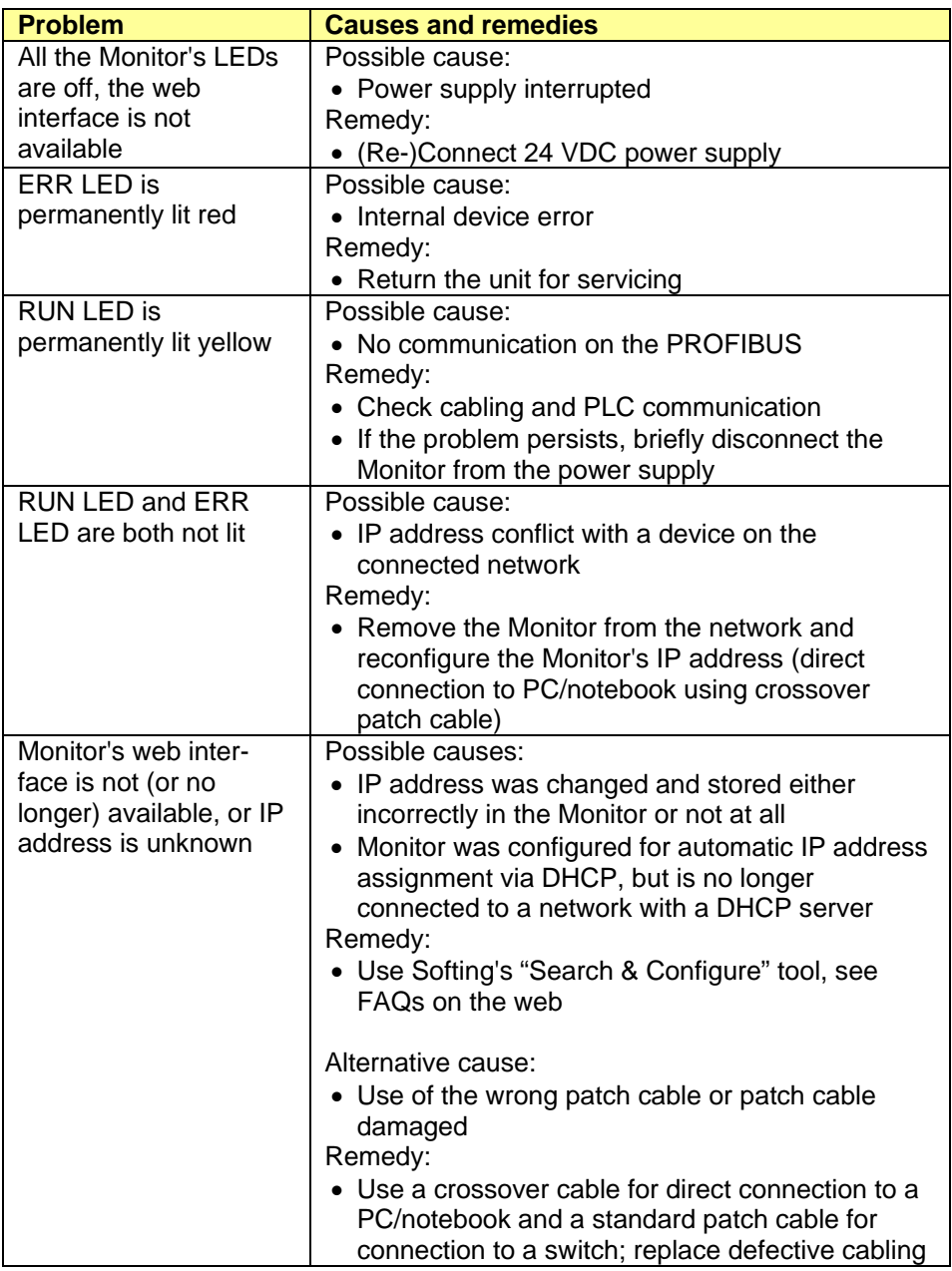

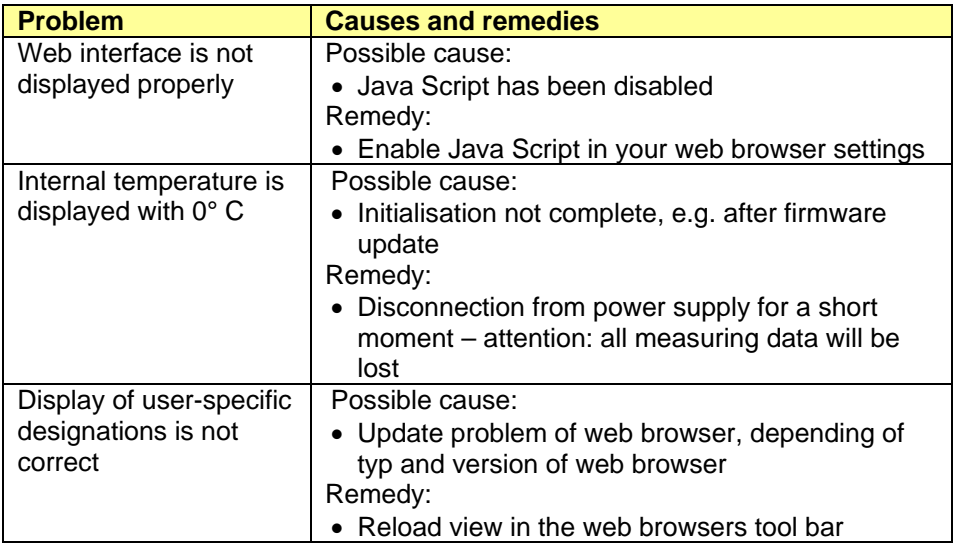

FAQ on the web:

http://industrial.softing.com/en/support/profibus.html

#### <span id="page-29-0"></span>**10 Specifications**

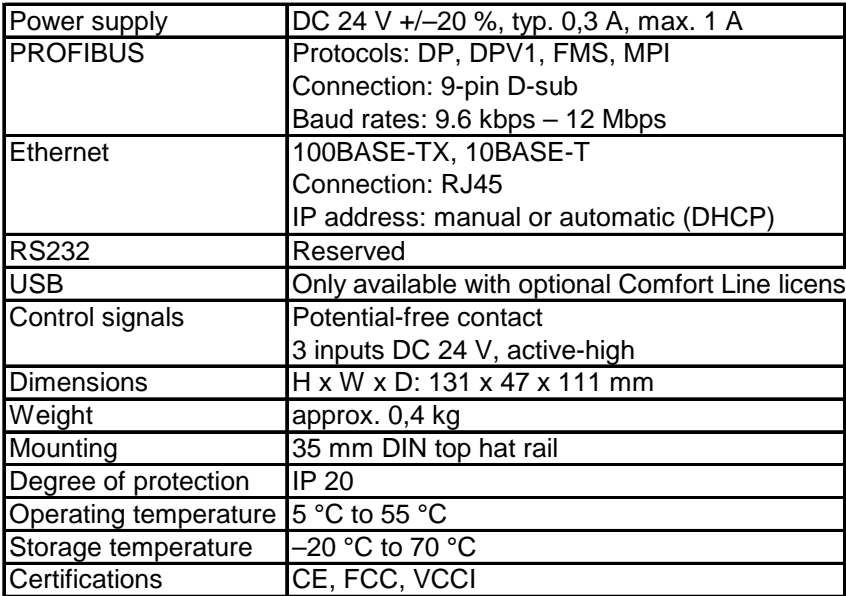

#### <span id="page-29-1"></span>**11 GPL Information**

The PROFIBUS Monitor uses the following components under GNU General Public License:

- Linux
- RTAI
- Busybox
- PPCBoot
- OpenLLDP

Information on the GNU GPL is available on the Internet at: <http://www.gnu.org/licenses/gpl.html>

These components are used in the PROFIBUS Monitor's operating system component. The PROFIBUS Analyzer application does not use any code under the GPL license.

The source code of these components is available for download from: ftp://ftp.softing.com/pub/outgoing/GPL/INspektor\_GPL.zip

#### <span id="page-30-0"></span>**12 Certifications**

#### <span id="page-30-1"></span>**12.1 CE**

This device complies with the requirements of the EC Directives 2004/108/EG Electromagnetic Compatibility (EMC directive).

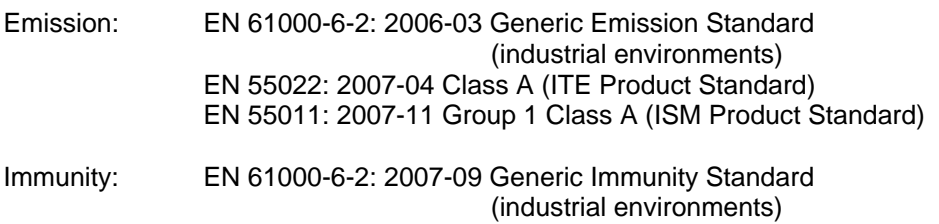

A Declaration of Conformity in compliance with the above standards has been made and can be inspected at Softing on request.

# $\epsilon$

NOTE: For compliance with the legal EMC requirements, the other components (AC adapter, PROFIBUS devices etc.) must also meet these requirements. To meet the EMC conditions, the device must be installed and connected in accordance with the installation instructions.

Warning! This is a Class A product. In a domestic environment this product may cause radio interference in which case the user may be required to take adequate measures.

#### <span id="page-30-2"></span>**12.2 FCC**

NOTE: This equipment has been tested and found to comply with the limits for a Class A digital device, pursuant to part 15 of the FCC Rules. These limits are designed to provide reasonable protection against harmful interference when the equipment is operated in a commercial environment. This equipment generates, uses, and can radiate radio frequency energy and, if not installed and used in accordance with the instruction manual, may cause harmful interference to radio communications. Operation of this equipment in a residential area is likely to cause harmful interference in which case the user will be required to correct the interference at his own expense.

85540 Haar Fax +49 89 45656-488

#### **Softing industrial.softing.com**

Industrial Automation GmbH Tel. +49 89 45656-326 (Support) Richard-Reitzner-Allee 6 Tel. +49 89 45656–340 (Sales) Germany **Email:** [support.automation@softing.com](mailto:support.automation@softing.com)